### **EPSON**

### EPSON STYLUS<sub>M</sub> PHOTO 935

Standalone Printing **Essentials** 

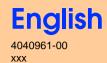

Notes — Notes — Notes contain important information and useful tips on the operation of your printer.

The example below demonstrates how to print an index of photos on plain paper and then a Borderless photo on  $100 \times 150$  mm EPSON Premium Glossy Photo Paper.

For more detailed information, refer to the Standalone Operation Guide.

# 1 Printing an Index

Print an index of photos.

1. Insert the memory card containing your photos into the appropriate memory card

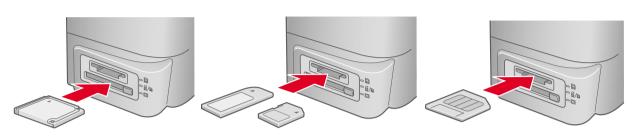

2. Load A4 size plain paper into the sheet feeder.

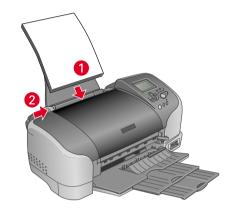

3. Press the ▼ button to highlight Print Mode, then press the ← Select button to open the menu.

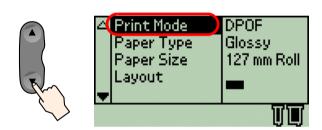

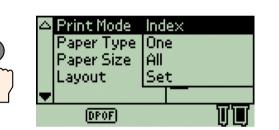

Make sure **Index** is highlighted, then press the 

Select button to close the menu.

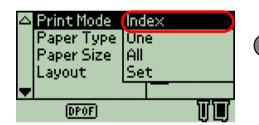

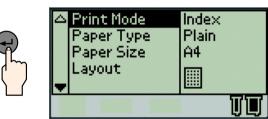

#### Note:

When Index is selected as the Print Mode, Paper Type, Paper Size and Layout are automatically set to Plain, A4 and III Index respectively.

4. Make sure that **Copies:1** is indicated as the Copies setting.

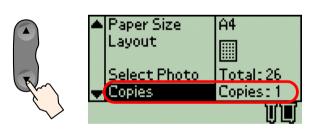

5. Press the **Print** button to print the Index.

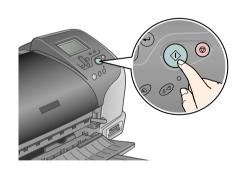

6. Look at the index and choose the photo you want to print.
The photo number will be entered as the Select Photo setting in the following procedure.

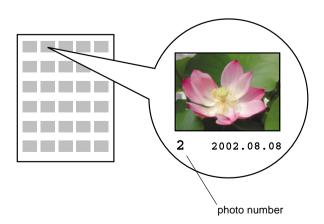

## 2 Printing a Photo

Print a photo selected from the index.

1. Load  $100 \times 150$  mm size EPSON Premium Glossy Photo Paper into the sheet feeder with printable side up.

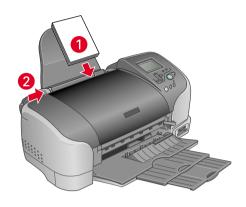

2. Press the ▼ button to highlight Print Mode, then press the ⊕ Select button.

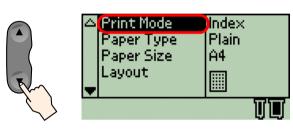

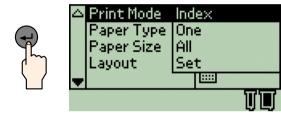

Press ▼ button to hightlight One, then press ⊕ button to close the menu.

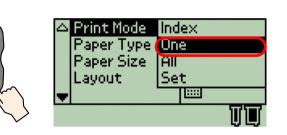

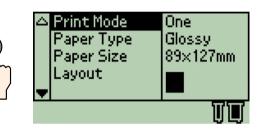

Note:

When **One** is selected as the Print Mode, Paper Type, Paper Size and Layout are automatically set to Glossy,  $89 \times 127$  mm and Borderless respectively.

3. Press the ▼ button to highlight Paper Size, then press the ⊕ **Select** button.

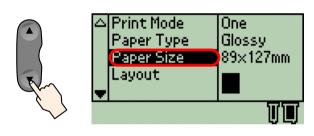

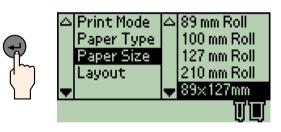

Press the  $\blacktriangledown$  button to highlight 100 mm  $\times$  150 mm, then press the - Select button.

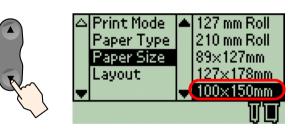

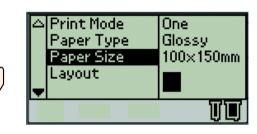

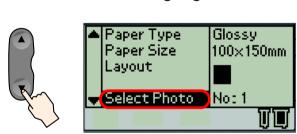

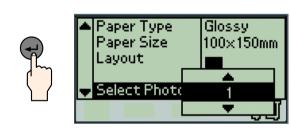

Press the  $\blacktriangle$  button to specify the photo number that you have selected from the index, then press the  $\textcircled{\textbf{Select}}$  button.

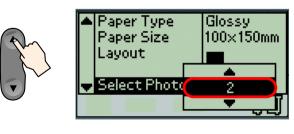

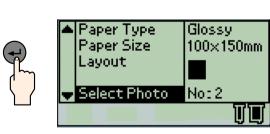

5. Make sure that **Copies:1** is indicated as the Copies setting.

| ▲ Paper Size<br>Layout | 100×150mm |
|------------------------|-----------|
| Select Photo           | No: 2     |
| Copies                 | Copies: 1 |
|                        |           |

6. Press the  $\diamondsuit$  **Print** button to print the photo.

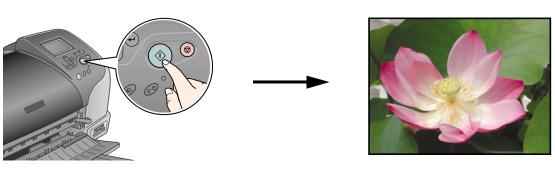

### **LCD Panel Diagram**

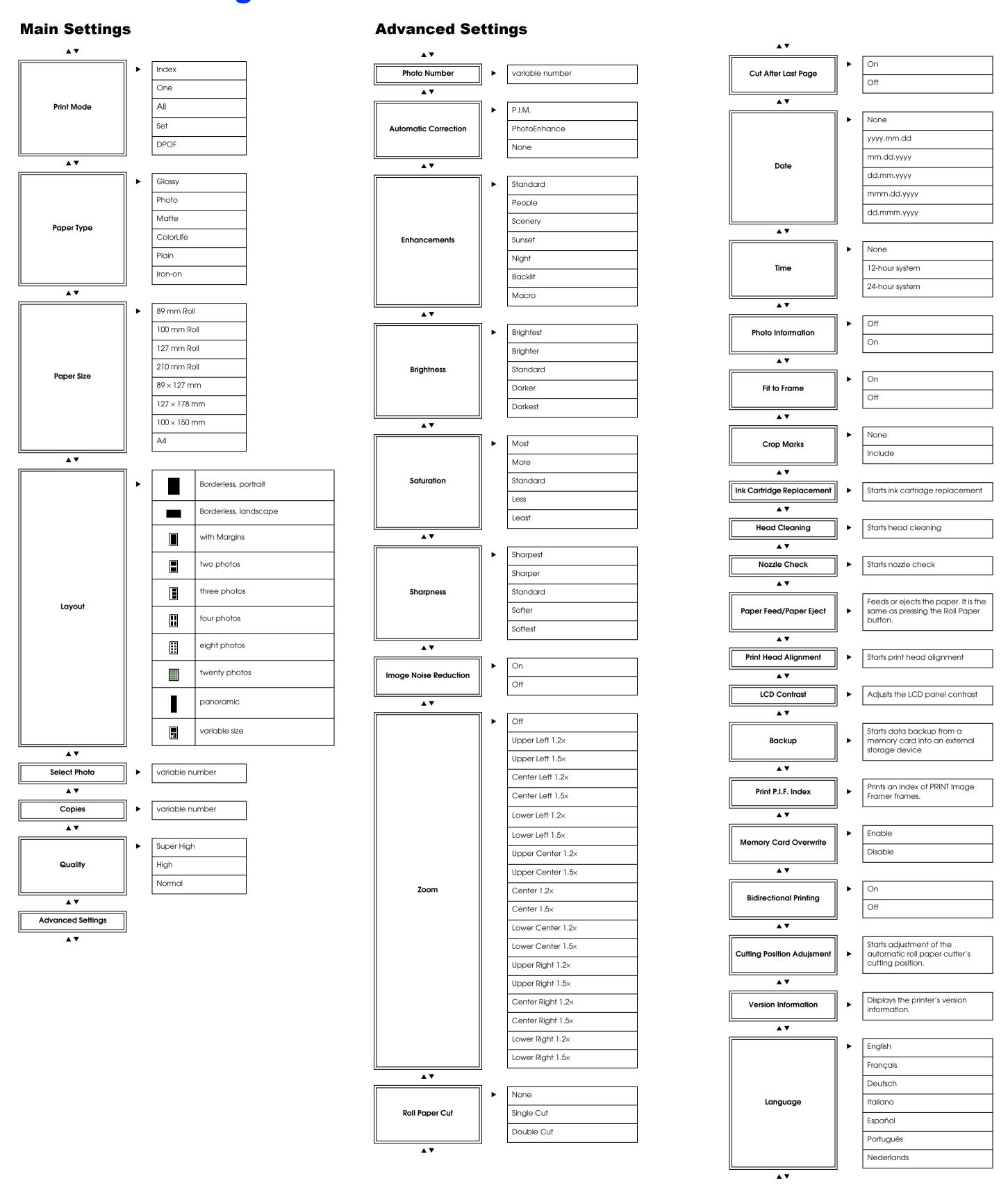

All rights reserved. No part of this publication may be reproduced, stored in a retrieval system, or transmitted in any form or by any means, electronic, mechanical, photocopying, recording, or otherwise, without the prior written permission of SEIKO EPSON CORPORATION. The information contained herein is designed only for use with this EPSON printer. EPSON is not responsible for any use of this information as applied to other printers. Neither SEIKO EPSON CORPORATION nor its affiliates shall be liable to the purchaser of this product or third parties for damages, losses, costs, or expenses incurred by the purchaser or third parties as a result of: accident, misuse, or abuse of this productor unauthorized modifications, repairs, or alterations to this product, or (excluding the U.S.) failure to strictly comply with SEIKO EPSON CORPORATION's operating and maintenance instructions.